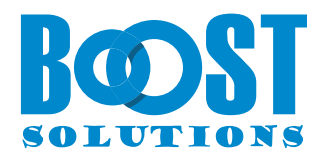

# **BoostSolutions Calendar Rollup App**

## **Benutzerhandbuch**

#### **Urheberrecht**

Urheberrecht © 2023 BoostSolutions Co., Ltd. Alle Rechte vorbehalten.

Alle in dieser Veröffentlichung enthaltenen Materialien sind urheberrechtlich geschützt. Kein Teil dieser Veröffentlichung darf ohne vorherige schriftliche Genehmigung von BoostSolutions reproduziert, modifiziert, angezeigt, in einem Abrufsystem gespeichert oder in irgendeiner Form oder mit irgendwelchen Mitteln, elektronisch, mechanisch, durch Fotokopieren, Aufzeichnung oder auf andere Weise, übertragen werden.

Unsere Website: [https://www.boostsolutions.com](https://www.boostsolutions.com/)

## Inhalt

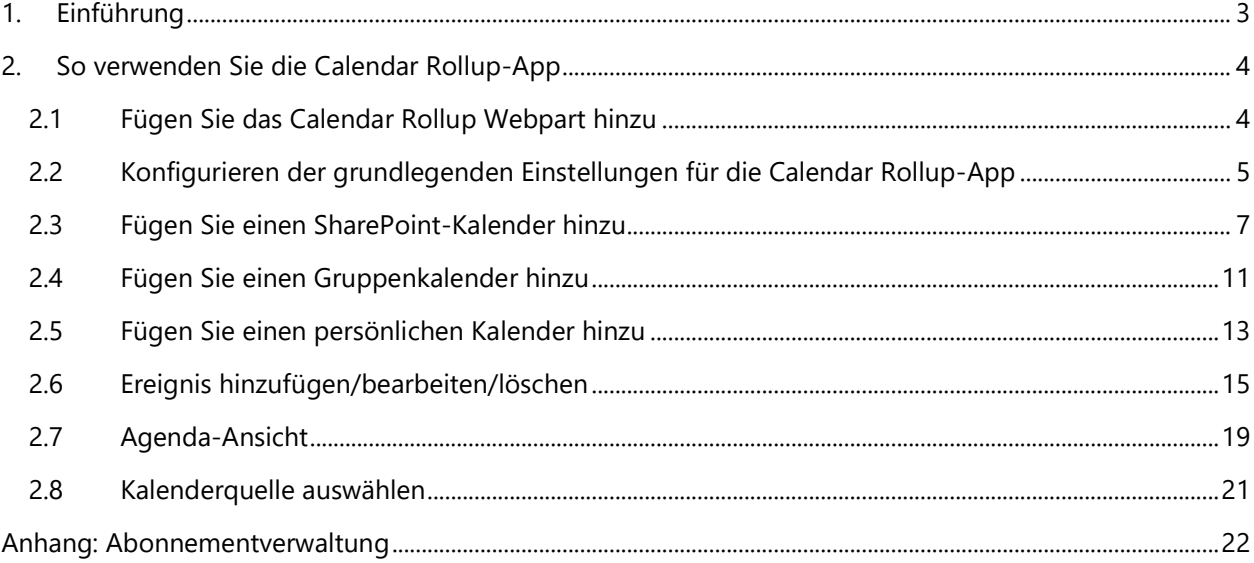

## <span id="page-3-0"></span>**1. Einführung**

Mit der SharePoint Calendar Rollup App können Sie Kalenderereignisse aus SharePoint Online-Kalendern und Office 365 gemeinsam genutzten Kalendern effektiv aggregieren. Sowohl Office 365 Gruppenkalender als auch persönliche Kalender werden vollständig unterstützt.

Durch die intelligente Farbcodierung von Ereignissen auf Basis unterschiedlicher Kalenderquellen wird die Identifizierung und Kategorisierung von Informationen erleichtert, was wiederum die Verfolgung von Meetings und Zeitplänen erheblich verbessert.

Bitte beachten Sie, dass die Calendar Rollup App in den modernen Benutzererfahrungen in SharePoint Online funktioniert.

Dieses Benutzerhandbuch erläutert Ihnen, wie Sie diese App verwenden können.

Die neuesten Exemplare dieses und anderer Leitfäden finden Sie unter: <https://www.boostsolutions.com/download>[-documentation.html](http://www.boostsolutions.com/download-documentation.html)

## <span id="page-4-0"></span>**2. So verwenden Sie die Calendar Rollup-App**

#### <span id="page-4-1"></span>**2.1 Fügen Sie das Calendar Rollup Webpart hinzu**

- a. Gehen Sie zur Seite, auf der Sie das Calendar Rollup Webpart hinzufügen möchten.
- b. Falls die Seite noch nicht im Bearbeitungsmodus befindet, klicken Sie oben rechts auf der Seite auf **Bearbeiten**.
- c. Bewegen Sie den Mauszeiger über oder unter einen vorhandenen Webpart und Sie werden eine Linie mit einem umkreisten "+" sehen, wie hier:
- d. Klicken Sie auf das "+" und es wird eine Liste von Webparts angezeigt, aus der Sie auswählen können. Klicken Sie auf **Calendar Rollup**, um den Webpart hinzuzufügen.

Falls Sie den Webpart nicht finden, geben Sie **Calendar Rollup** in das **Suchfeld** ein.

Nachdem Sie den Calendar Rollup Webpart hinzugefügt haben, können Sie einen Kalender hinzufügen.

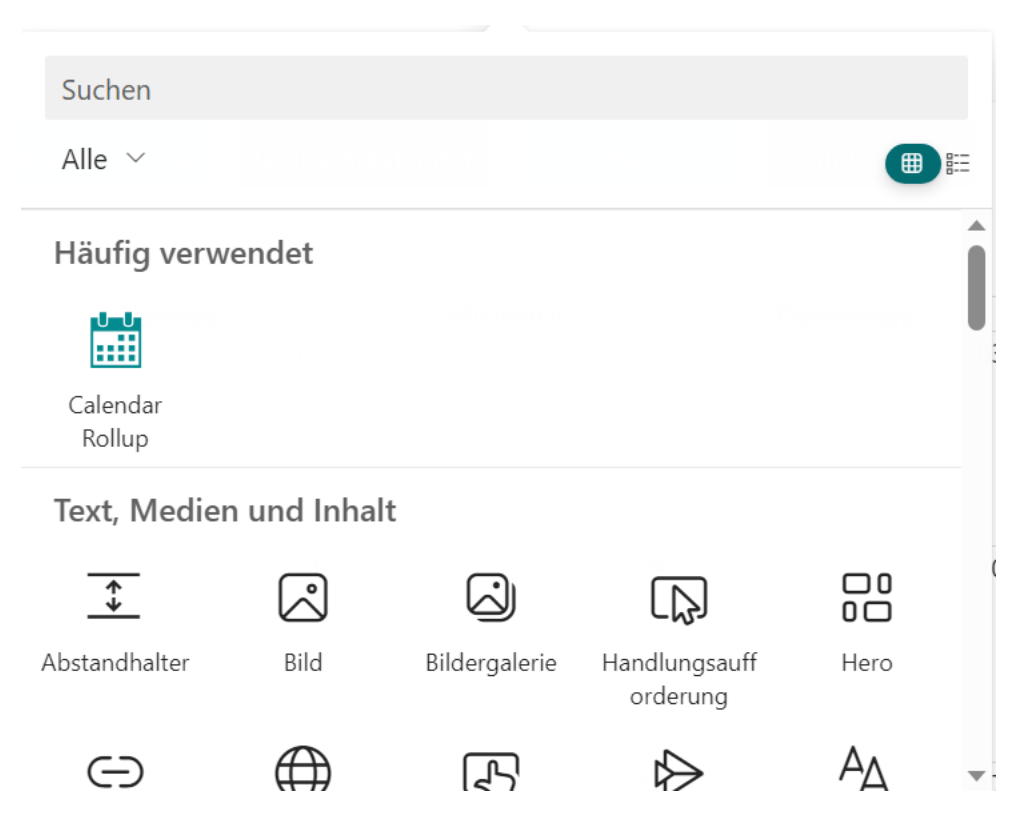

## <span id="page-5-0"></span>**2.2 Konfigurieren der grundlegenden Einstellungen für die Calendar Rollup-App**

Nachdem Sie ein Calendar Rollup-Webpart hinzugefügt haben, können Sie jetzt die grundlegenden Einstellungen für das Calendar Rollup-Webpart konfigurieren.

Klicken Sie auf das Calendar Rollup-Webpart und anschließend auf das Symbol zum Bearbeiten des Webparts.

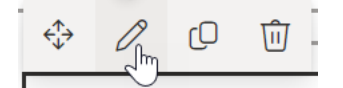

Dann finden Sie das Calendar Rollup-Panel auf der rechten Seite, wo Sie die folgenden Einstellungen konfigurieren können:

## BoostSolutions Calendar Rol...  $\times$

Konfigurieren Sie die Anzeige und andere Standard-Einstellungen für Ihre Kalender.

Grundeinstellungen

#### Standardansicht

Monat

- $\vee$  Kalenderauswahl anzeigen
- $\vee$  Kalender automatisch aktualisieren
- $\vee$  Eine farbcodierte Legende oben im Kalender anzeigen

**Standardansicht**: Legen Sie die Standardansicht fest, ob Monat, Woche, Tag oder Agenda.

**Kalenderauswahl anzeigen**: Wenn Sie diese Option auswählen, werden alle hinzugefügten Kalenderquellen angezeigt und Benutzern ermöglicht, auszuwählen, welche Kalender angezeigt werden sollen.

Durch Auswahl eines Kalendernamens können Sie festlegen, ob die darin enthaltenen Ereignisse im Kalender angezeigt werden. Wenn Sie keinen Kalender auswählen, werden die Ereignisse nicht angezeigt.

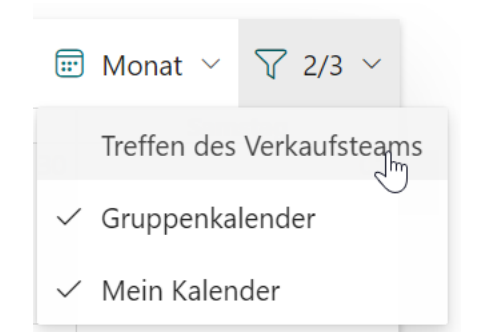

**Kalender automatisch aktualisieren**: Wählen Sie diese Option aus, um Kalenderdaten automatisch entsprechend einem festgelegten Zeitplan zu aktualisieren (standardmäßig alle 10 Minuten).

**Eine farbcodierte Legende oben im Kalender anzeigen**: Die App ermöglicht es Ihnen, Farben für jede Kalenderquelle auszuwählen und eine optionale Legende oben auf dem Kalender hinzuzufügen. Nach Auswahl dieser Option werden alle farbcodierten Legenden oben auf dem Kalender angezeigt.

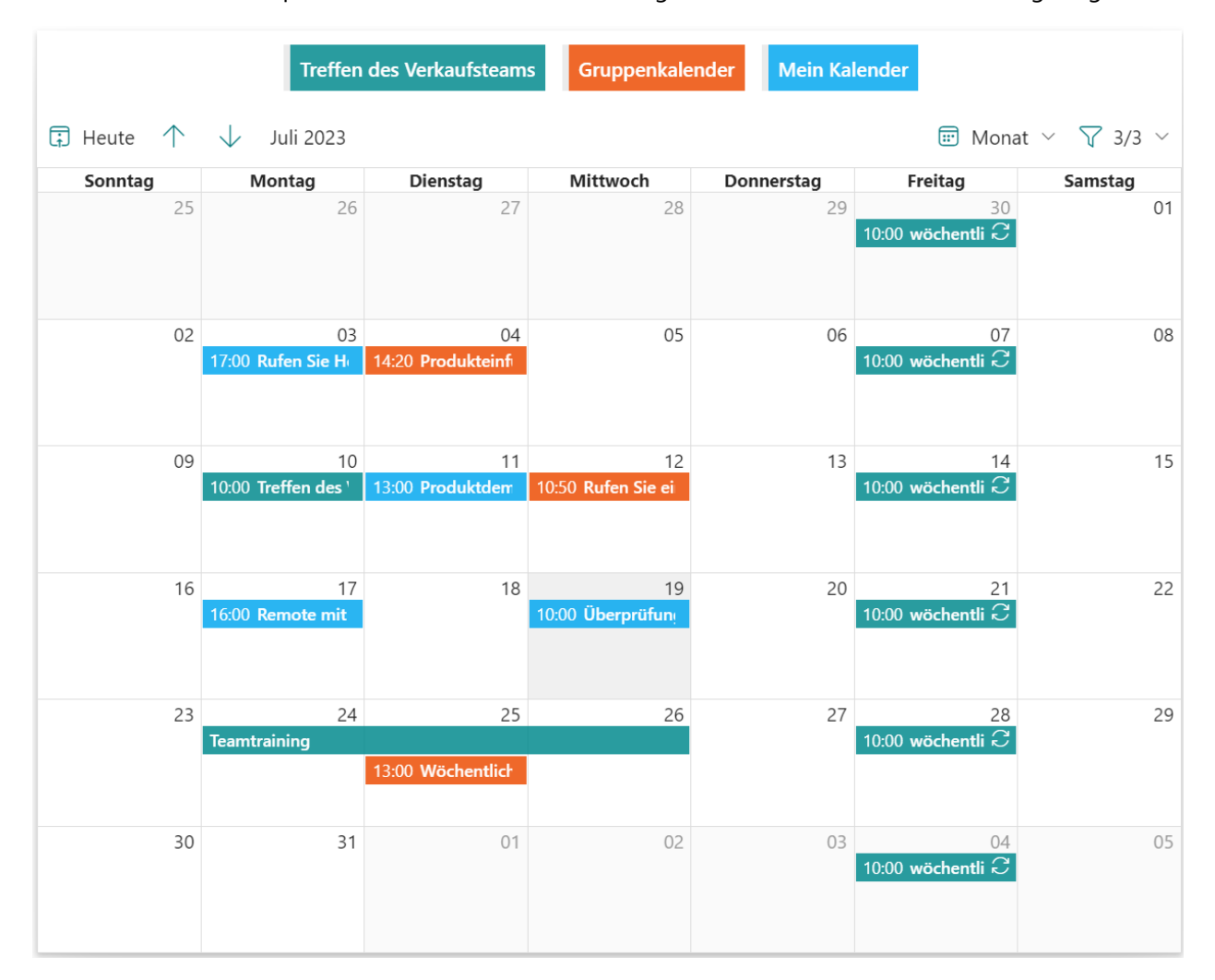

**Standardfarbe verwenden**: Stellen Sie die Kalenderquelle mit der Standardfarbe dar, normalerweise ist die Standardfarbe dieselbe wie das Thema der Website.

Um eine individuelle Farbe für die Kalenderquelle festzulegen, deaktivieren Sie die Option **Standardfarbe verwenden** und geben Sie eine bevorzugte Farbe für Text und Hintergrund an.

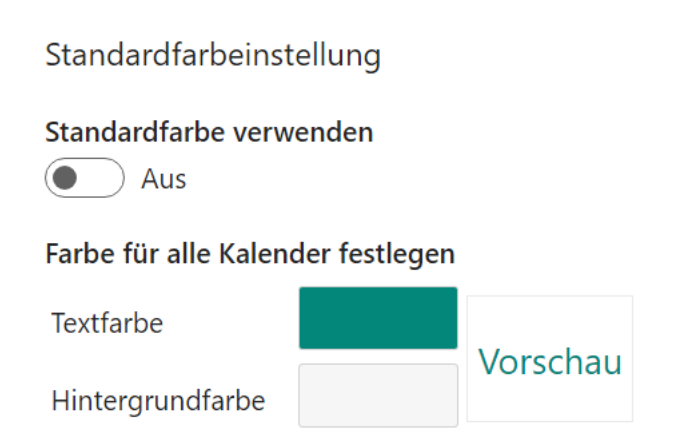

## <span id="page-7-0"></span>**2.3 Fügen Sie einen SharePoint-Kalender hinzu**

a. Um einen SharePoint-Kalender hinzuzufügen, klicken Sie auf das Symbol zum Bearbeiten des Webparts auf dem Calendar Rollup Webpart.

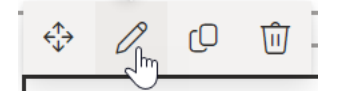

- b. Auf der rechten Seitenleiste klicken Sie auf **Weiter**, um zur zweiten Seite zu gelangen.
- c. Klicken Sie auf **Hinzufügen** und wählen Sie dann **SharePoint-Liste hinzufügen** aus der Dropdown-Liste.

Kalender

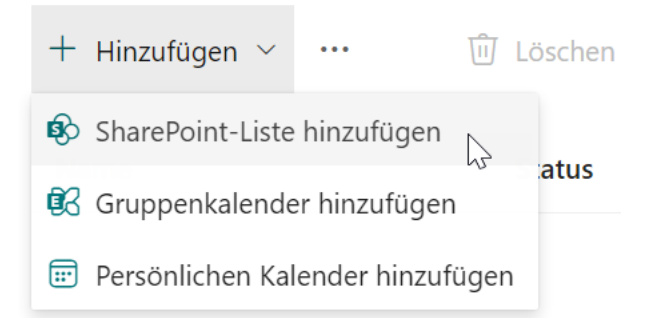

d. In dem sich öffnenden Dialogfeld geben Sie einen Namen für den eingehenden Kalender an. Dieser Name wird im Calendar Rollup Webpart wie folgt angezeigt:

#### Name\*

Treffen des Verkaufsteams

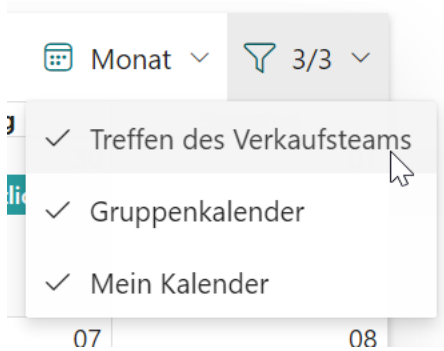

e. Geben Sie an, ob Endbenutzer Kalenderereignisse bearbeiten können. Wenn Sie diese Option auswählen, können Endbenutzer keine Ereignisse im Calendar Rollup Webpart erstellen, aktualisieren oder löschen.

Schreibgeschützt

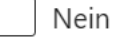

f. Wenn Sie eine Farbe für die Kalenderquelle angeben, werden die Ereignisse dieser Kalenderquelle in der angegebenen Farbe angezeigt. Wenn Sie die Standardfarbe verwenden, wird der Kalender mit der Standardfarbe oder der von Ihnen in den Grundlegenden Einstellungen angegebenen individuellen Farbe angezeigt.

Standardfarbe verwenden

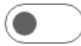

Farbe für diesen Kalender festlegen

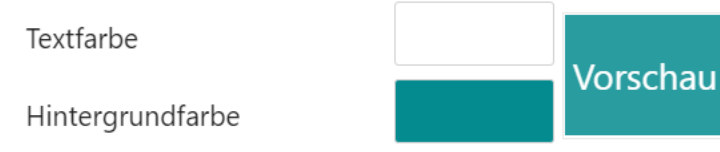

g. Wählen Sie als nächstes einen SharePoint-Kalender aus. Die Calendar Rollup App ermöglicht es Ihnen, einen Kalender von einer anderen Website innerhalb derselben Site-Sammlung hinzuzufügen.

#### Ouellwebsite

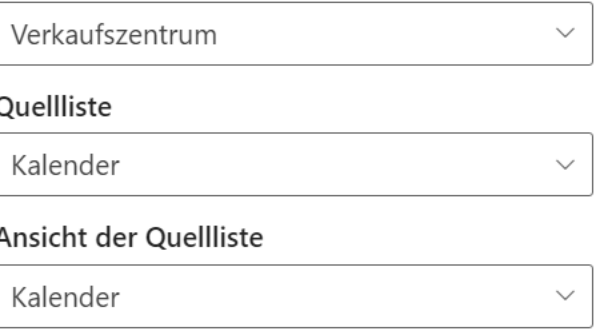

**Quellwebsite**: Wählen Sie die Website aus, zu der die Liste oder der Kalender gehört.

**Quellliste**: Wählen Sie eine SharePoint-Liste oder einen Kalender aus.

**Ansicht der Quellliste**: Wählen Sie eine Ansicht aus; die Elemente in dieser Ansicht werden dem Webpart hinzugefügt.

**Wählen Sie Spalten aus, um Kalenderereignisses zuzuordnen**: Ordnen Sie die Spalten der Liste oder des Kalenders den angegebenen Feldern zu.

Wenn Sie eine Kalenderliste auswählen, werden die Kalenderspalten automatisch zugeordnet.

Wenn Sie eine Aufgabenliste auswählen, müssen Sie Spalten auswählen und sie den Feldern "Titel", "Startzeit" oder "Endzeit" zuordnen. Sie müssen mindestens eine Start- oder Endzeit auswählen.

Wenn Sie nur eine Start- oder Endzeit auswählen, zeigt der Kalender nur die Start- oder Endzeit der Ereignisse an.

Wählen Sie Spalten aus, um Kalenderereignisse zuzuordnen

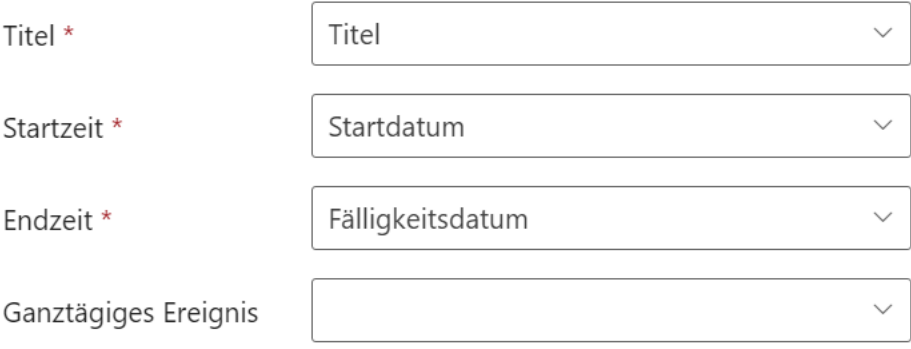

h. Geben Sie dann an, wer dem Calendar Rollup Webpart Ereigniselemente hinzufügen, bearbeiten oder löschen kann.

Wenn Sie keine Benutzer angeben, bleiben die gleichen Berechtigungseinstellungen wie in SharePoint bestehen.

Benutzer angeben, die Ereignisse hinzufügen können

Benutzer angeben, die Ereignisse bearbeiten können

Benutzer angeben, die Ereignisse löschen können

**Benutzer angeben, die Ereignisse hinzufügen können**: Nur die angegebenen Benutzer oder Mitglieder der SharePoint-Gruppe können Ereignisse hinzufügen.

**Benutzer angeben, die Ereignisse bearbeiten können**: Nur die angegebenen Benutzer oder Mitglieder der SharePoint-Gruppe können Ereignisse bearbeiten.

**Benutzer angeben, die Ereignisse löschen können**: Nur die angegebenen Benutzer oder Mitglieder der SharePoint-Gruppe können Ereignisse löschen.

- i. Klicken Sie auf **OK**, um die Einstellungen zu speichern.
- j. Anschließend werden die Ereignisse des ausgewählten Kalenders im Webpart wie folgt angezeigt:

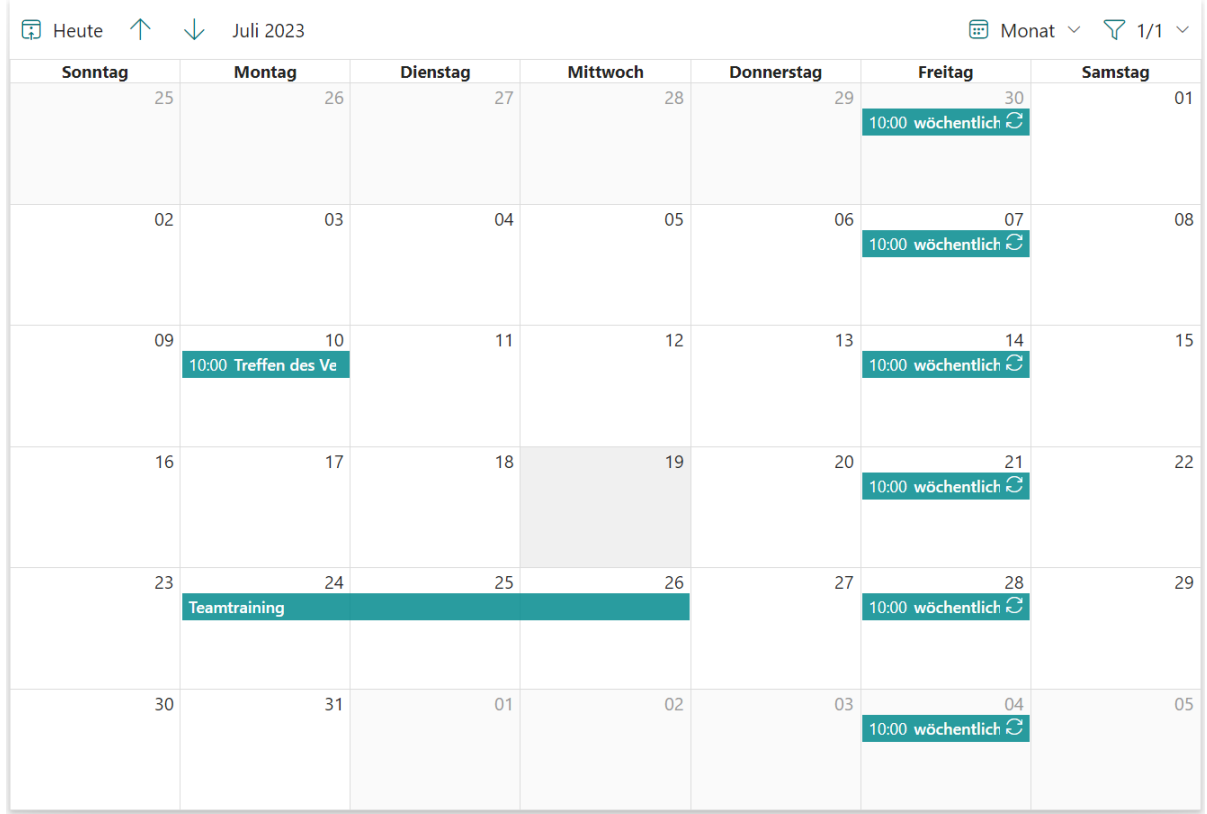

## <span id="page-11-0"></span>**2.4 Fügen Sie einen Gruppenkalender hinzu**

Die Calendar Rollup App ermöglicht es Ihnen, Ereignisse oder Besprechungen aus gemeinsam genutzten Gruppenkalendern zu aggregieren. Sie können auch Ereignisse planen und verwalten.

Sie können mehrere gemeinsam genutzte Gruppenkalender zu einem Calendar Rollup Webpart hinzufügen.

a. Um einen Gruppenkalender hinzuzufügen, klicken Sie auf **Hinzufügen** und dann auf **Gruppenkalender hinzufügen** aus der Dropdown-Liste.

Kalender

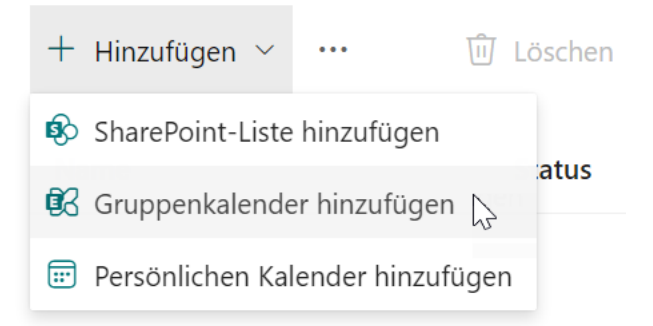

b. In dem sich öffnenden Dialogfeld geben Sie einen Namen für den eingehenden Kalender an. Dieser Name wird im Calendar Rollup Webpart wie folgt angezeigt:

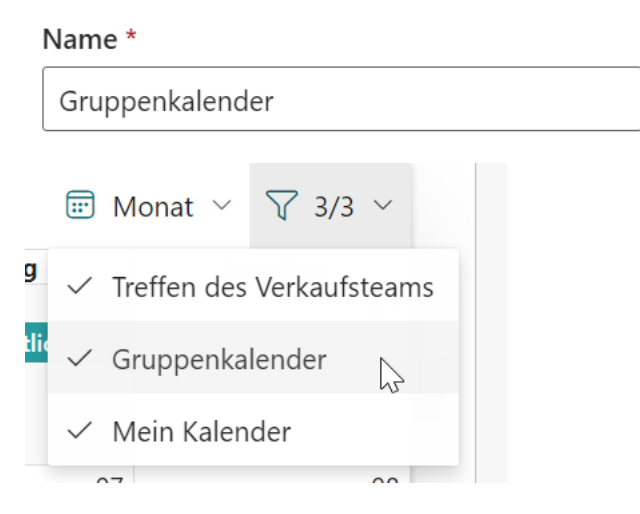

c. Die Calendar Rollup App listet alle verfügbaren gemeinsam genutzten Gruppenkalender auf. Wählen Sie einen Gruppenkalender aus der Dropdown-Liste aus.

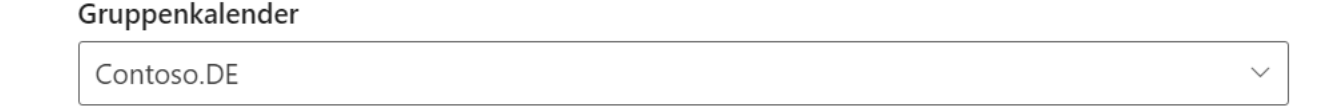

d. Geben Sie an, ob Endbenutzer Kalenderereignisse bearbeiten können. Wenn Sie diese Option auswählen, können Endbenutzer keine Ereignisse im Calendar Rollup Webpart erstellen, aktualisieren oder löschen.

Schreibgeschützt

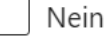

e. Legen Sie eine Farbe fest, um die Kalenderquelle zu repräsentieren. Diese Farbe überschreibt die Standardfarbe oder die benutzerdefinierte Farbe, die Sie in den Grundlegenden Einstellungen angegeben haben.

Standardfarbe verwenden

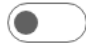

Farbe für diesen Kalender festlegen

Textfarbe

Hintergrundfarbe

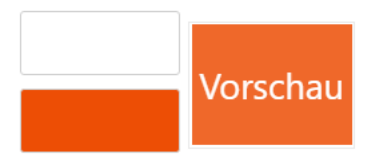

f. Geben Sie dann an, wer dem Calendar Rollup Webpart Ereigniselemente hinzufügen, bearbeiten oder löschen kann.

Wenn Sie keine Benutzer angeben, bleiben die gleichen Berechtigungseinstellungen wie in SharePoint bestehen.

Benutzer angeben, die Ereignisse hinzufügen können

Benutzer angeben, die Ereignisse bearbeiten können

Benutzer angeben, die Ereignisse löschen können

**Benutzer angeben, die Ereignisse hinzufügen können**: Nur die angegebenen Benutzer oder Mitglieder der SharePoint-Gruppe können Ereignisse hinzufügen.

**Benutzer angeben, die Ereignisse bearbeiten können**: Nur die angegebenen Benutzer oder Mitglieder der SharePoint-Gruppe können Ereignisse bearbeiten.

**Benutzer angeben, die Ereignisse löschen können**: Nur die angegebenen Benutzer oder Mitglieder der SharePoint-Gruppe können Ereignisse löschen.

g. Klicken Sie auf **OK**, um die Einstellungen zu speichern.

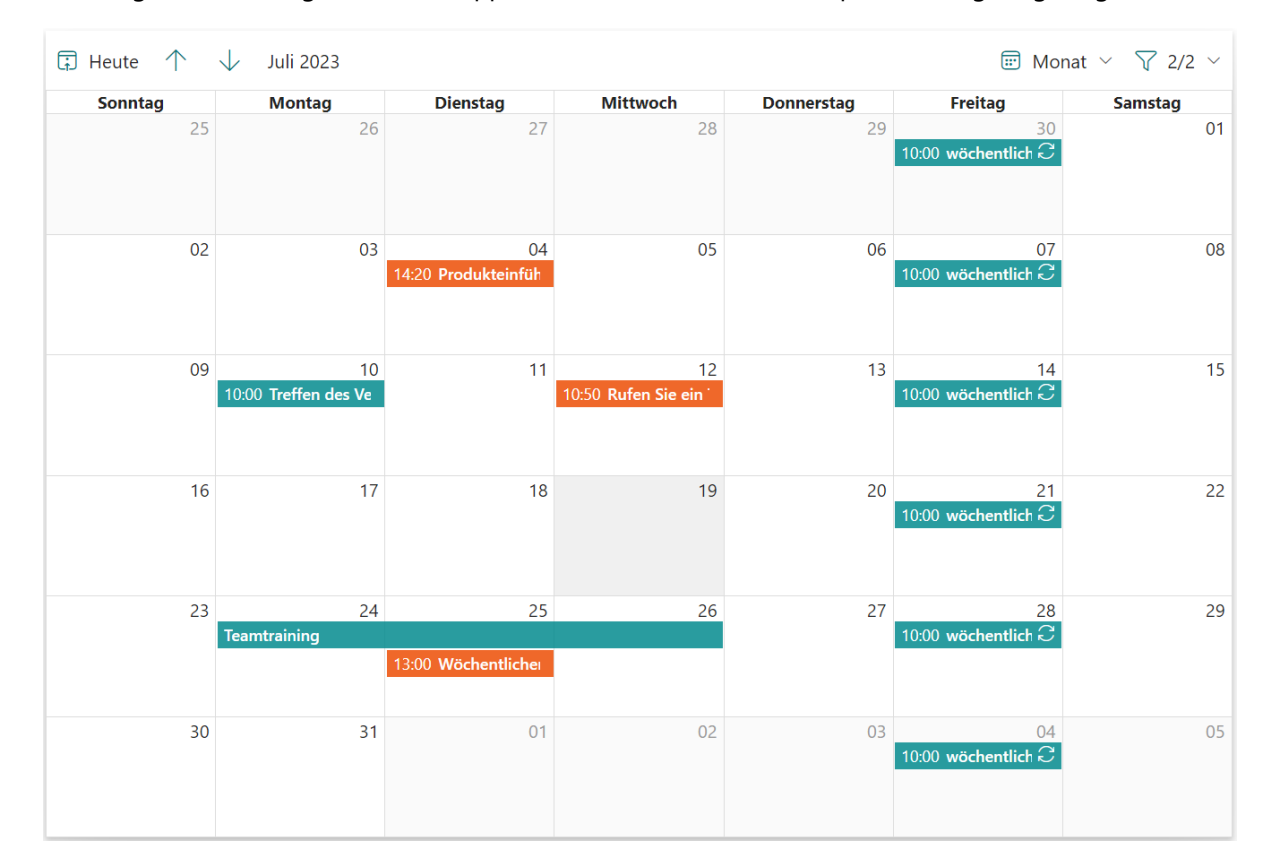

h. Die Ereignisse des ausgewählten Gruppenkalenders werden im Webpart wie folgt angezeigt:

## <span id="page-13-0"></span>**2.5 Fügen Sie einen persönlichen Kalender hinzu**

Sie können nur einmal einen persönlichen Kalender zum Webpart hinzufügen. Die Calendar Rollup App zeigt Ereignisse aus dem persönlichen Kalender basierend auf dem angemeldeten Benutzer an. Zum Beispiel werden alle Ereignisse aus Danies' persönlichem Kalender angezeigt, wenn der aktuell angemeldete Benutzer Danies ist.

a. Um einen persönlichen Kalender hinzuzufügen, klicken Sie auf **Hinzufügen** und dann auf **Persönlichen Kalender hinzufügen** aus der Dropdown-Liste.

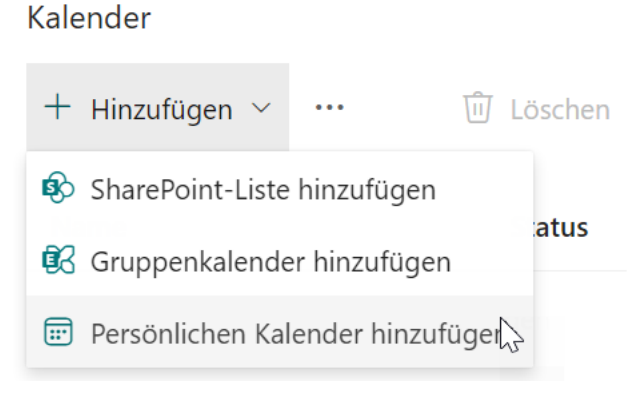

b. In dem sich öffnenden Dialogfeld geben Sie einen Namen für den eingehenden Kalender an. Dieser Name wird im Calendar Rollup Webpart wie folgt angezeigt:

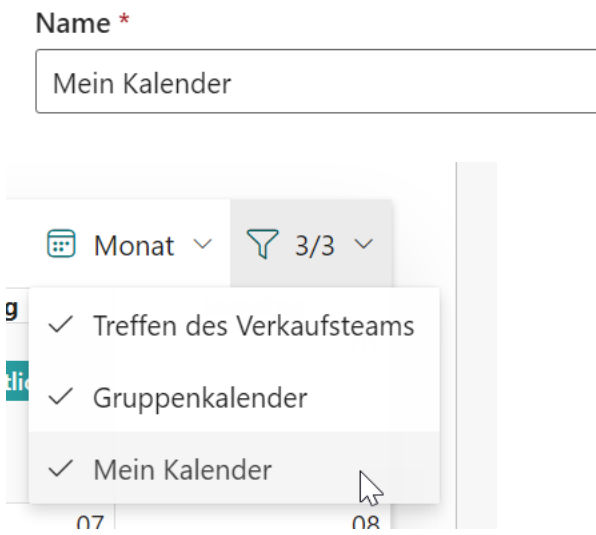

c. Geben Sie an, ob Endbenutzer Kalenderereignisse bearbeiten können. Wenn Sie diese Option auswählen, können Endbenutzer keine Ereignisse im Calendar Rollup Webpart erstellen, aktualisieren oder löschen.

Schreibgeschützt Nein

d. Legen Sie eine Farbe fest, um die Kalenderquelle zu repräsentieren. Diese Farbe überschreibt die Standardfarbe oder die benutzerdefinierte Farbe, die Sie in den Grundlegenden Einstellungen angegeben haben.

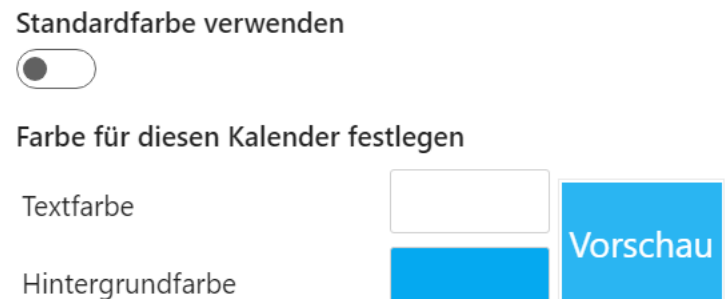

- e. Klicken Sie auf **OK**, um die Einstellungen zu speichern.
- f. Die Ereignisse des persönlichen Kalenders werden im Webpart wie folgt angezeigt. Die Ereignisse variieren je nach dem angemeldeten Benutzer. Wenn zum Beispiel der angemeldete Benutzer Adele ist, werden Ereignisse aus Adeles Kalender im Webpart angezeigt.

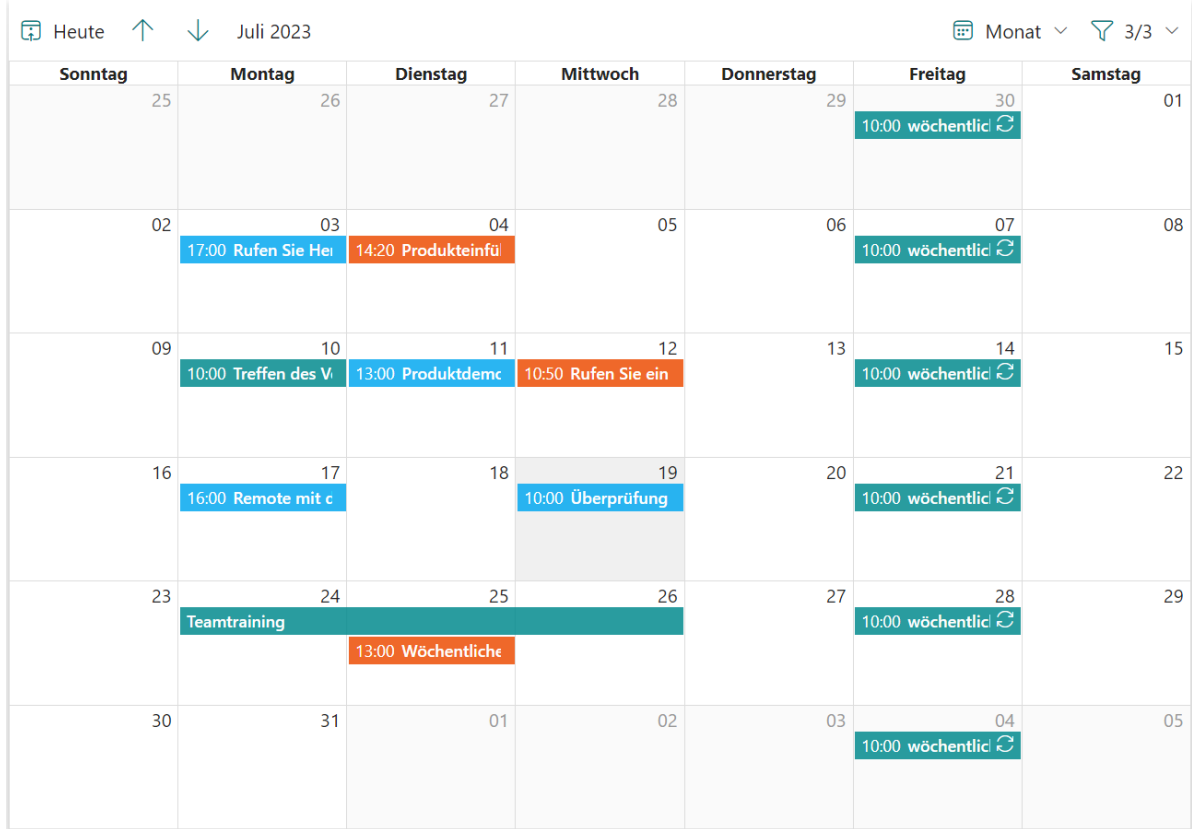

Wenn Sie ein Meeting in einem Gruppenkalender erstellen, erscheint es als organisiert von der Gruppe. Sie werden automatisch als Teilnehmer hinzugefügt, und das Ereignis wird gleichzeitig zu Ihrem persönlichen Kalender hinzugefügt.

## <span id="page-15-0"></span>**2.6 Ereignis hinzufügen/bearbeiten/löschen**

Benutzer können Ereignisse in den Ansichten Monat, Woche, Tag und Agenda erstellen, bearbeiten und löschen.

Um ein Ereignis hinzuzufügen, zu bearbeiten oder zu löschen, benötigen Sie Berechtigungen für den Quellkalender. Stellen Sie sicher, dass der Kalender nicht als schreibgeschützt festgelegt ist.

#### **Ein Ereignis hinzufügen**

- a. Navigieren Sie zum Calendar Rollup Webpart.
- b. Doppelklicken Sie auf ein Datum.
- c. Ein Dialogfenster **Ereignis hinzufügen** wird angezeigt. Wählen Sie eine Kalenderquelle aus und fügen Sie die Details basierend auf Ihren Anforderungen hinzu, wie z. B. Titel, Start- und Endzeit, Beschreibung und Ganztägiges Ereignis.

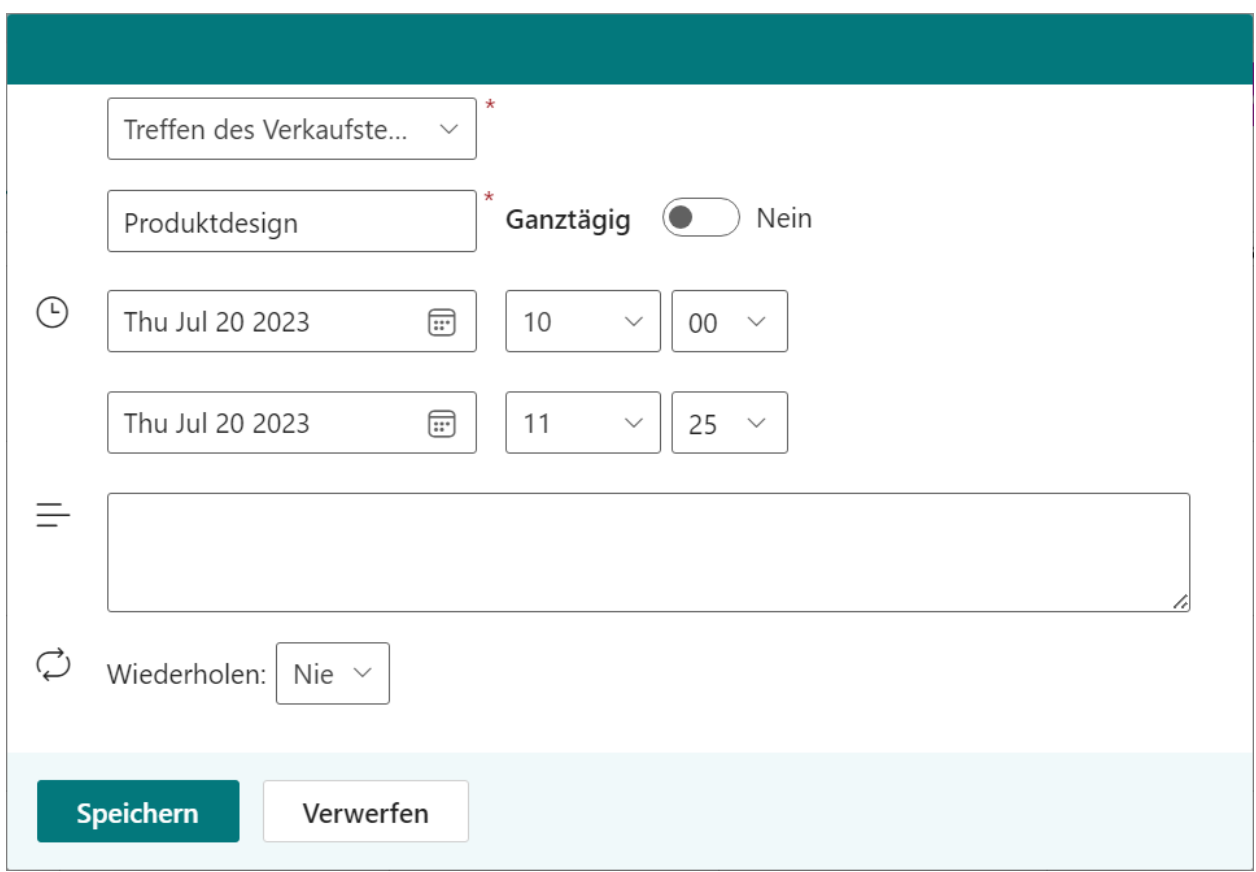

Die in diesem Dialogfenster angezeigten Spalten können je nach Kalenderquelle variieren.

Wenn ein freigegebener Gruppen- oder persönlicher Kalender ausgewählt ist, wird eine Teilnehmer-Spalte angezeigt.

In der Teilnehmer-Spalte können Sie nur den Namen des Benutzers eingeben. SharePoint-Gruppen werden derzeit nicht unterstützt.

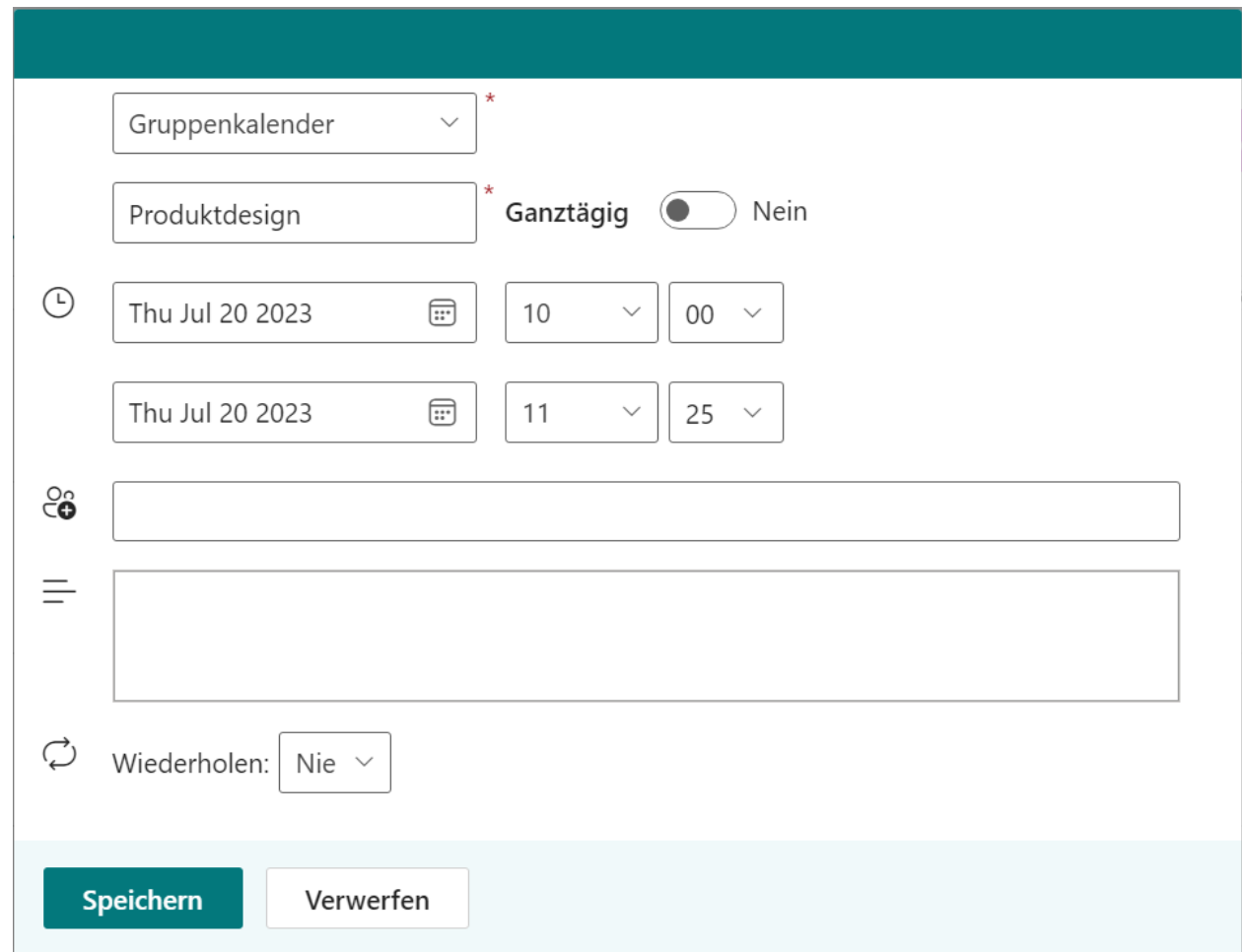

d. Nachdem Sie die Details für dieses neue Ereignis eingegeben haben, klicken Sie auf **Speichern**.

#### **Ein Ereignis bearbeiten**

- a. Navigieren Sie zum Calendar Rollup Webpart.
- b. Wählen Sie ein Ereignis aus und klicken Sie in der Tooltip auf **Bearbeiten**.

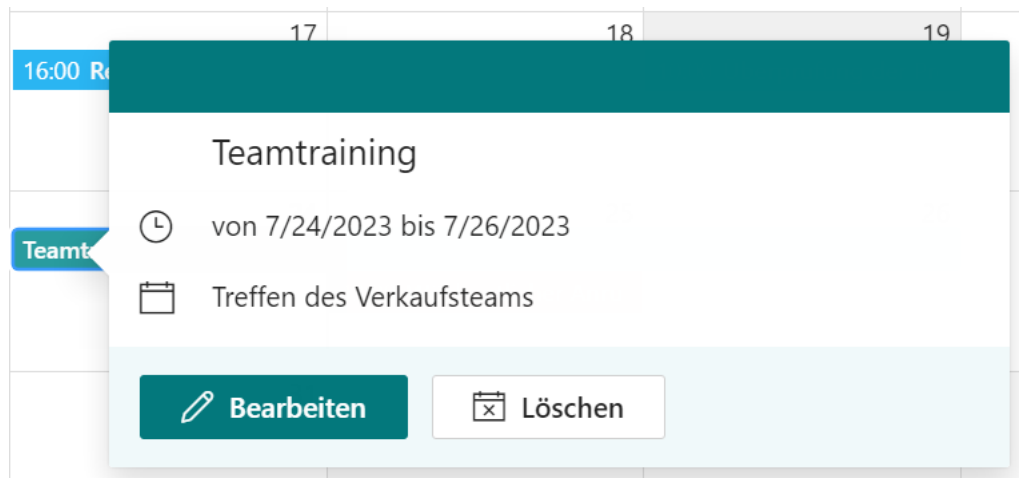

Falls es sich um eine Ereignisserie handelt, können Sie wählen, ob Sie alle Ereignisse in dieser Serie bearbeiten möchten.

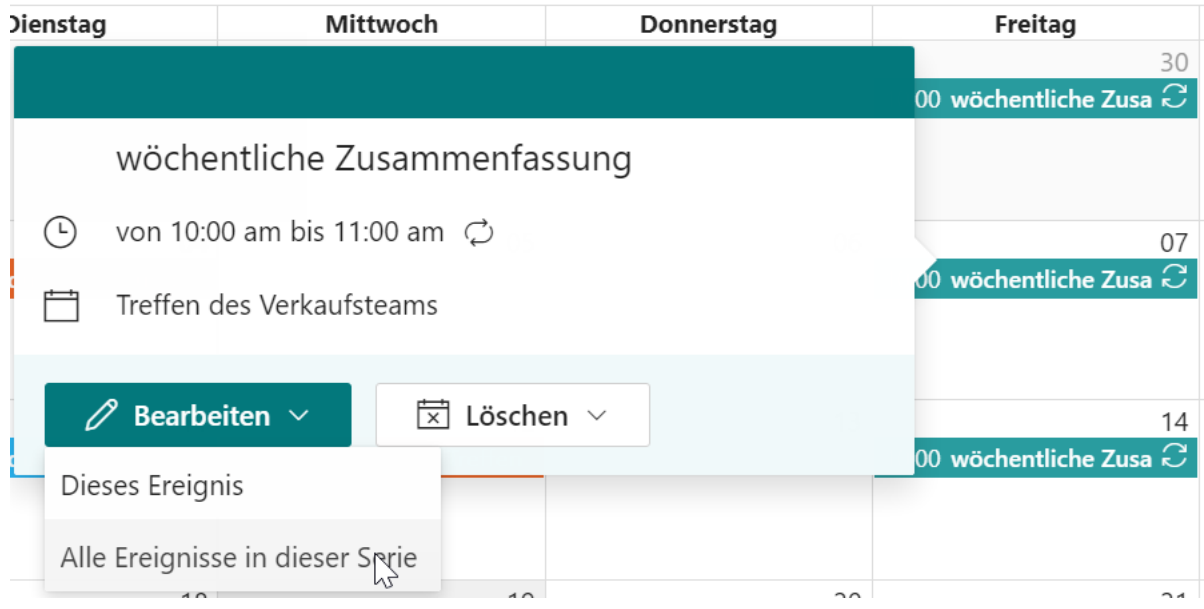

c. Bearbeiten Sie die Details für dieses Ereignis und klicken Sie auf **Speichern**.

#### **Ein Ereignis löschen**

- a. Navigieren Sie zum Calendar Rollup Webpart.
- b. Wählen Sie ein Ereignis aus und klicken Sie im Dialogfeld auf **Löschen**.

 $\circled{c}$ 

16:00 R

**Teamt** 

 $17$ 

 $\mathscr{O}$  Bearbeiten

Treffen des Verkaufsteams

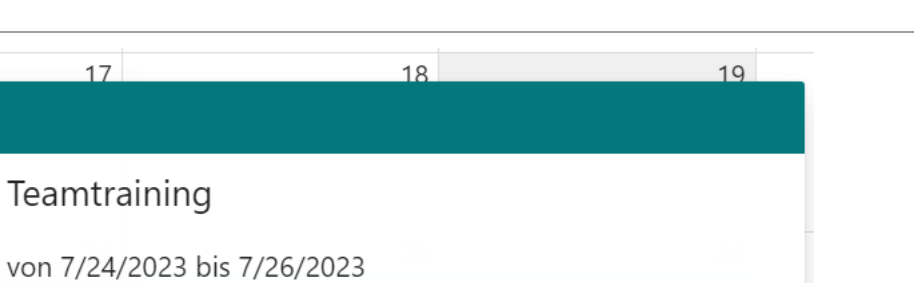

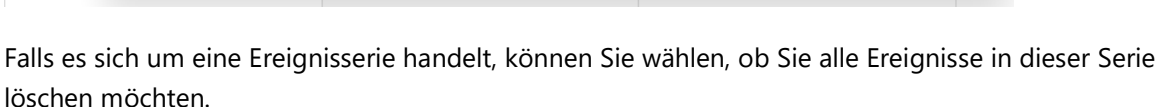

 $\boxed{\overline{x}}$  Löschen

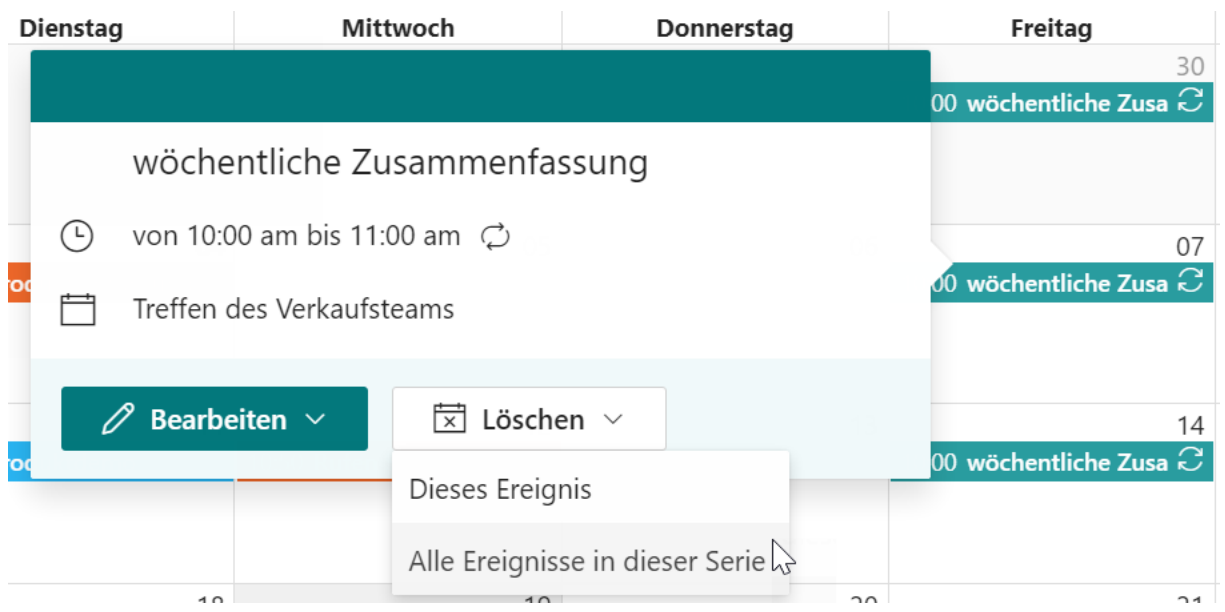

Bitte beachten Sie, dass das Ereignis oder alle Ereignisse in dieser Serie aus der Kalenderquelle gelöscht werden.

c. Ein Warnhinweisdialog wird angezeigt. Klicken Sie auf **OK**, um zu bestätigen.

## <span id="page-19-0"></span>**2.7 Agenda-Ansicht**

Die Agenda-Ansicht zeigt eine Liste der bevorstehenden Ereignisse der letzten 30 Tage, wobei alle Ereignisse nach Tagen gruppiert sind.

Sie können das Datum und die Uhrzeit des Ereignisses sowie einen Titel sehen.

Um die Agenda-Ansicht anzuzeigen, klicken Sie auf die Schaltfläche **Agenda** oben im Webpart. In der Agenda-Ansicht werden das Datum, die Uhrzeit des Ereignisses sowie ein Titel angezeigt.

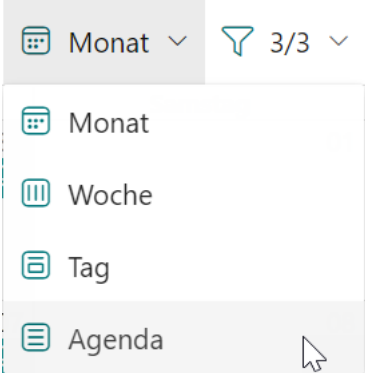

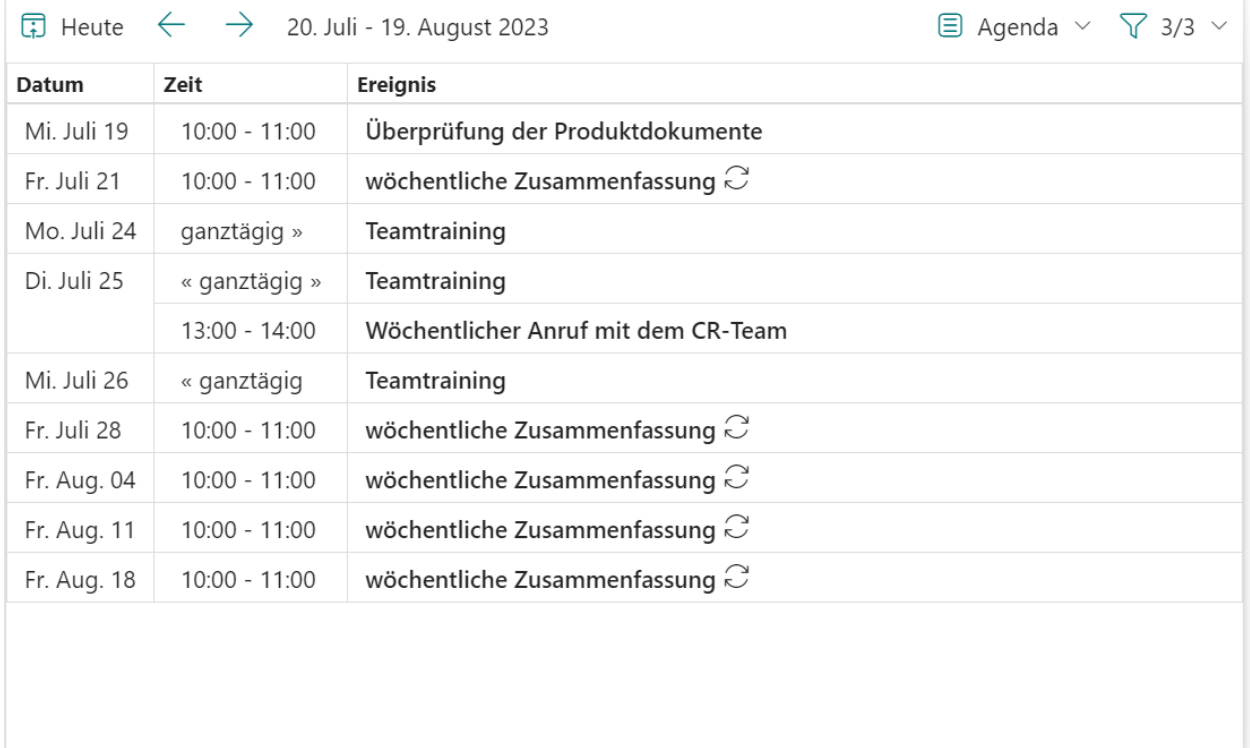

In der Agenda-Ansicht klicken Sie auf den Titel eines Ereignisses, und Sie können das Ereignis dann wie unten gezeigt aktualisieren oder löschen.

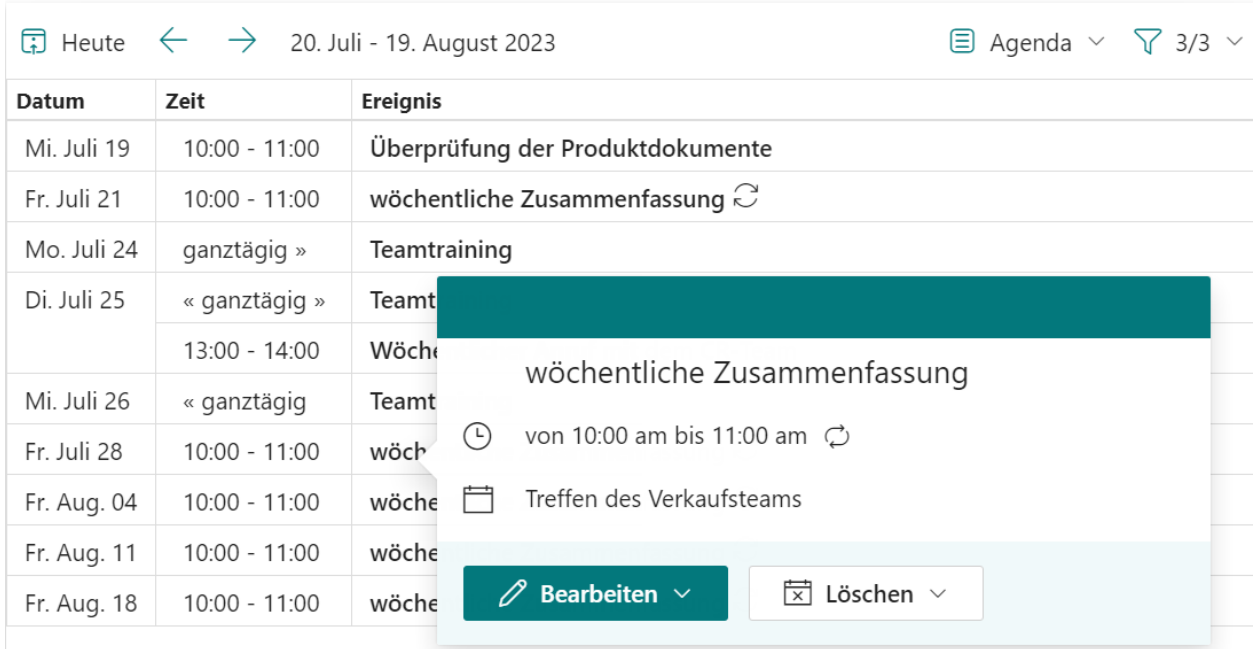

## <span id="page-21-0"></span>**2.8 Kalenderquelle auswählen**

Sobald ein Kalender dem Webpart hinzugefügt wurde, können Sie ihn im Kalenderauswähler wie folgt finden:

Durch Auswahl einer Kalenderquelle können Sie entscheiden, ob die Kalenderereignisse im Webpart angezeigt werden sollen.

Ein deaktivierter Kalender kann nicht im Kalenderauswähler ausgewählt werden.

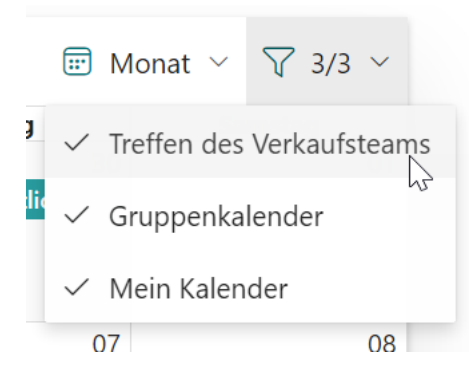

## <span id="page-22-0"></span>**Anhang: Abonnementverwaltung**

Sie können die Testversion der Calendar Rollup App für einen Zeitraum von 30 Tagen ab dem ersten Verwendungstag nutzen.

Wenn die Testabonnementzeit abläuft, müssen Sie ein Abonnement erwerben.

Das Abonnement für den Calendar Rollup App erfolgt pro Website (früher "Website-Sammlung") oder Mandanten und wird jährlich abgerechnet.

Bei einem Abonnement für eine Website-Sammlung gibt es keine Einschränkungen für Endbenutzer. Alle Benutzer in der Website-Sammlung können auf die App zugreifen.

Bei einem Abonnement für einen Mandanten gibt es keine Einschränkungen hinsichtlich Websites oder Website-Sammlungen. Alle Benutzer können in allen Websites oder Website-Sammlungen innerhalb desselben Mandanten auf die App zugreifen.

#### **Überprüfen des Abonnementstatus**

a. Wenn Sie den **Calendar Rollup** -Dialog öffnen, wird der Abonnementstatus oben im Dialog angezeigt. Wenn das Abonnement innerhalb von 30 Tagen abläuft, wird die Benachrichtigungsnachricht immer die verbleibenden Tage anzeigen.

b. Um den Abonnementstatus zu aktualisieren, klicken Sie bitte auf die Benachrichtigungsnachricht, und der Dialog Lizenzinformationen wird angezeigt.

<sup>(</sup>i) Ihr Abonnement läuft ab in 30 Tagen

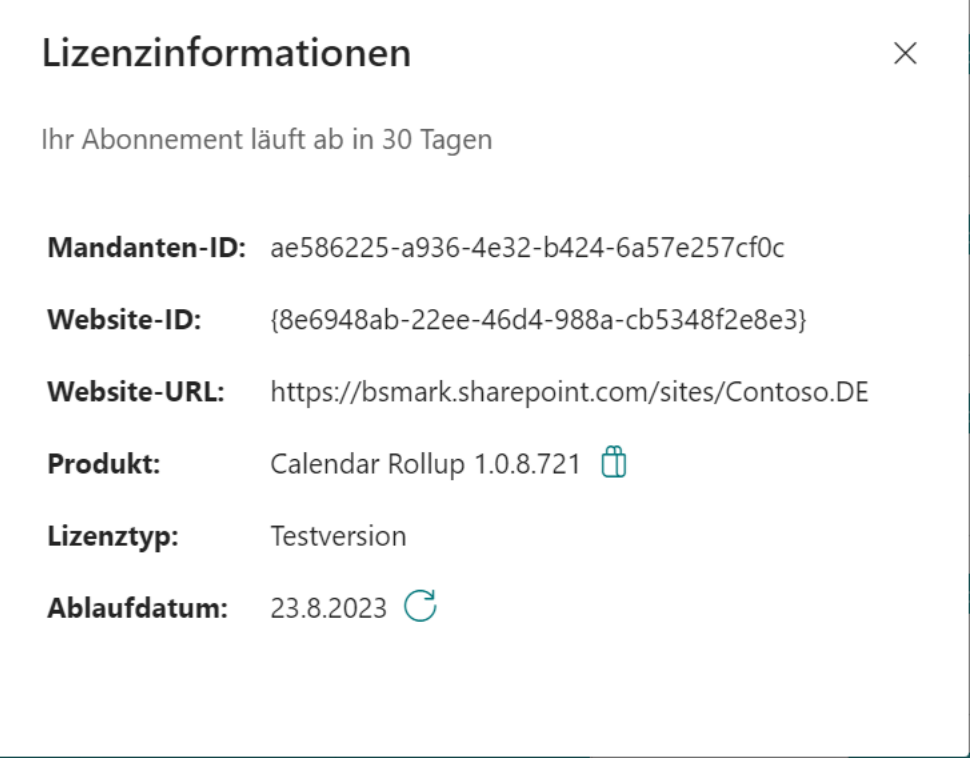

Klicken Sie auf das Aktualisierungssymbol neben dem Ablaufdatum, und der neue Status wird geladen.

c. Sobald der Abonnementstatus auf **Ihr Abonnement ist abgelaufen am TT.MM.JJJJ** wechselt, bedeutet dies, dass Ihr Abonnement abgelaufen ist.

(i) Ihr Abonnement ist abgelaufen am 19.07.2023.

- d. Bitte senden Sie uns (sales@boostsolutions.com) die Website-URL/Website-ID/Mandanten-ID, um mit einem Abonnement oder einer Verlängerung fortzufahren.
- e. Wenn Sie ein Abonnement für eine Website (Website-Sammlung) erwerben, lautet der Lizenzstatus wie folgt:

Der Lizenztyp ist Website.

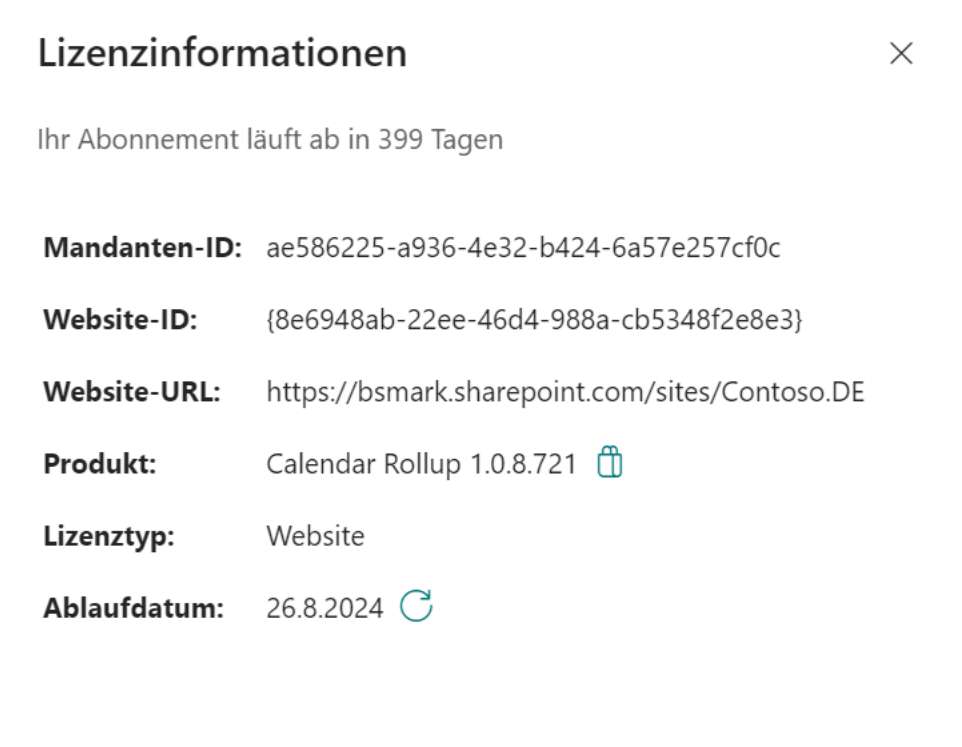

f. Wenn Sie ein Abonnement für einen Mandanten erwerben, lautet der Lizenzstatus wie folgt:

Der Lizenztyp ist Mandant.

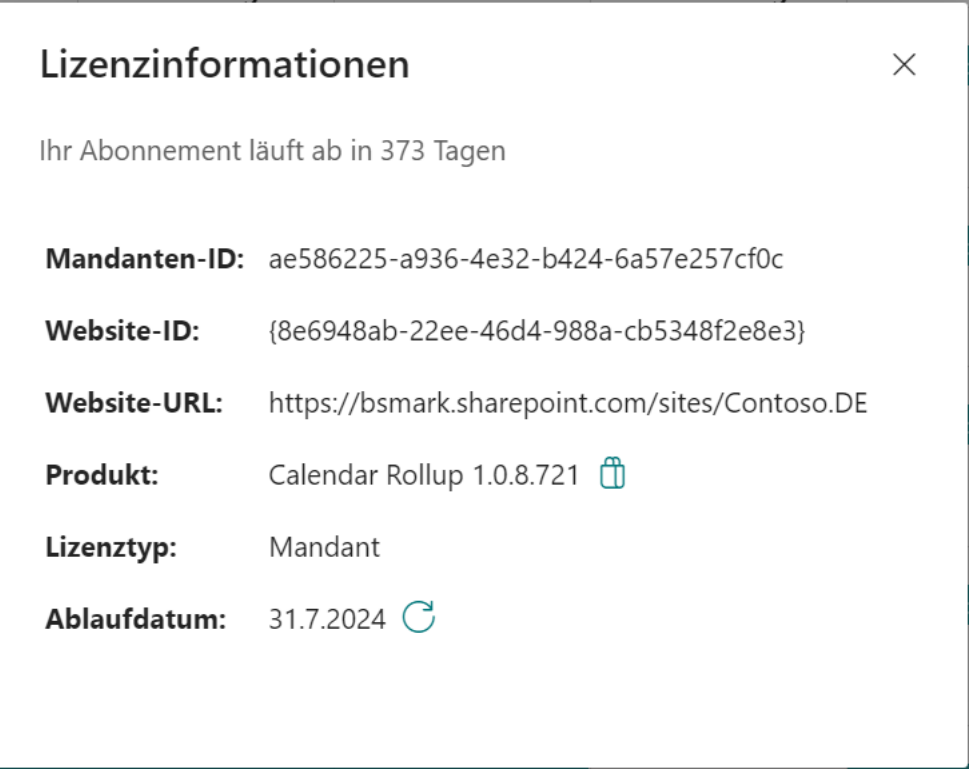